# BR BRING-Digital

### **Geflügeldatenbank - Anagrafe avicoli** BRING-digital

(Sich selbst zum Delegierten des Betriebes ernennen)

WICHTIG: Nachdem man einen Zugang zum Account des "Anagrafe Avicoli" erhalten hat, muss man sich selbst als Delegierten des Betriebes eintragen. Dafür muss zuerst dem tierärztlichen Dienst des SABES die Delegierung entzogen werden (das entsprechende Formular befindet sich auf der letzten Seite). Wichtig ist außerdem, dass man einen aktiven SPID-Zugang besitzt.

#### Schritt 1:

.

Auf die Seite www.vetinfo.it gehen und sich anmelden. Geschieht die Anmeldung über den SPID ist Schritt 6 hinfällig.

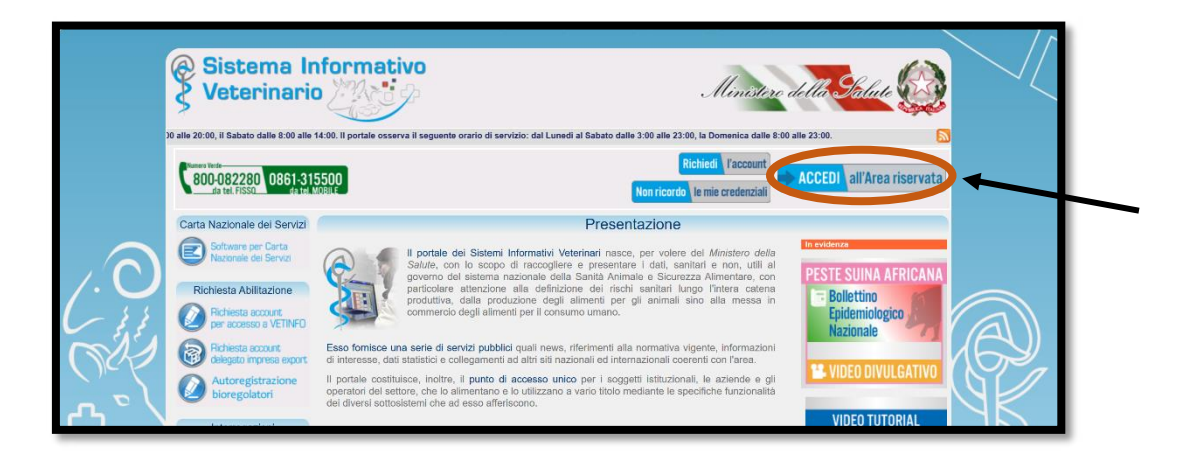

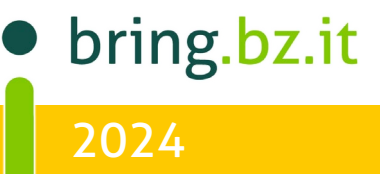

# $\overline{O}$ BR ING **BRING-DIGITAL**

#### Schritt 2:

Auf das Feld "Avicoli" klicken.

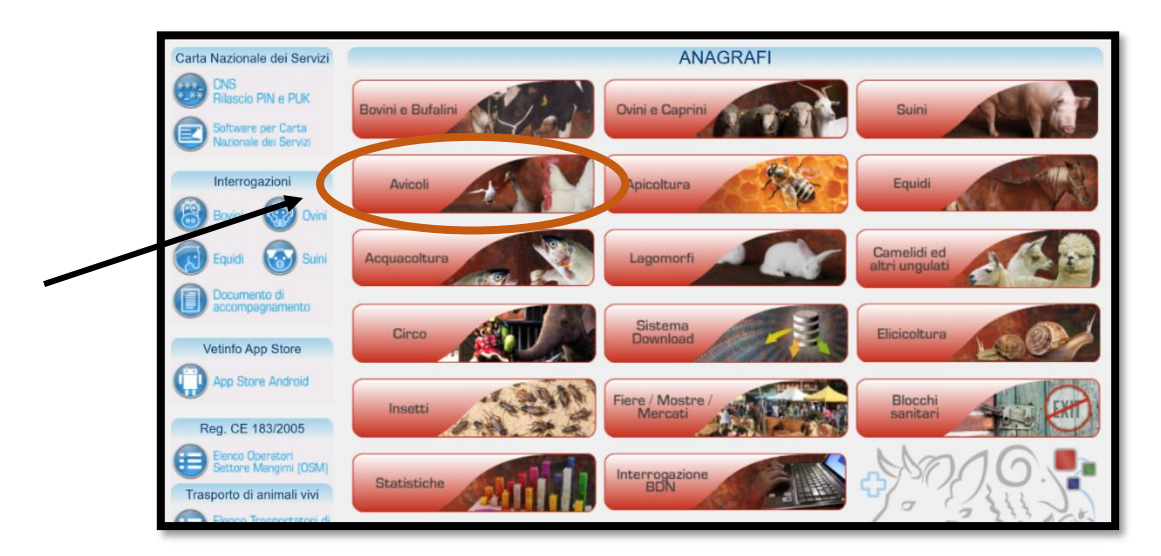

### Schritt 3:

Auf "ANAGRAFICA" klicken und "DELEGHE" auswählen.

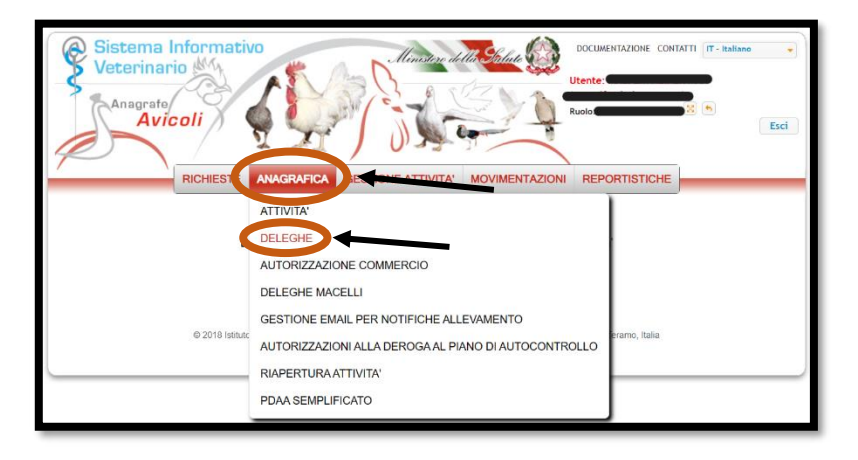

bring.bz.it 2024

# $\overline{O}$ BRING - $FO$ BRING-DIGITAL

### Schritt 4:

Um eine neue delega anzulegen auf "Nuovo" klicken.

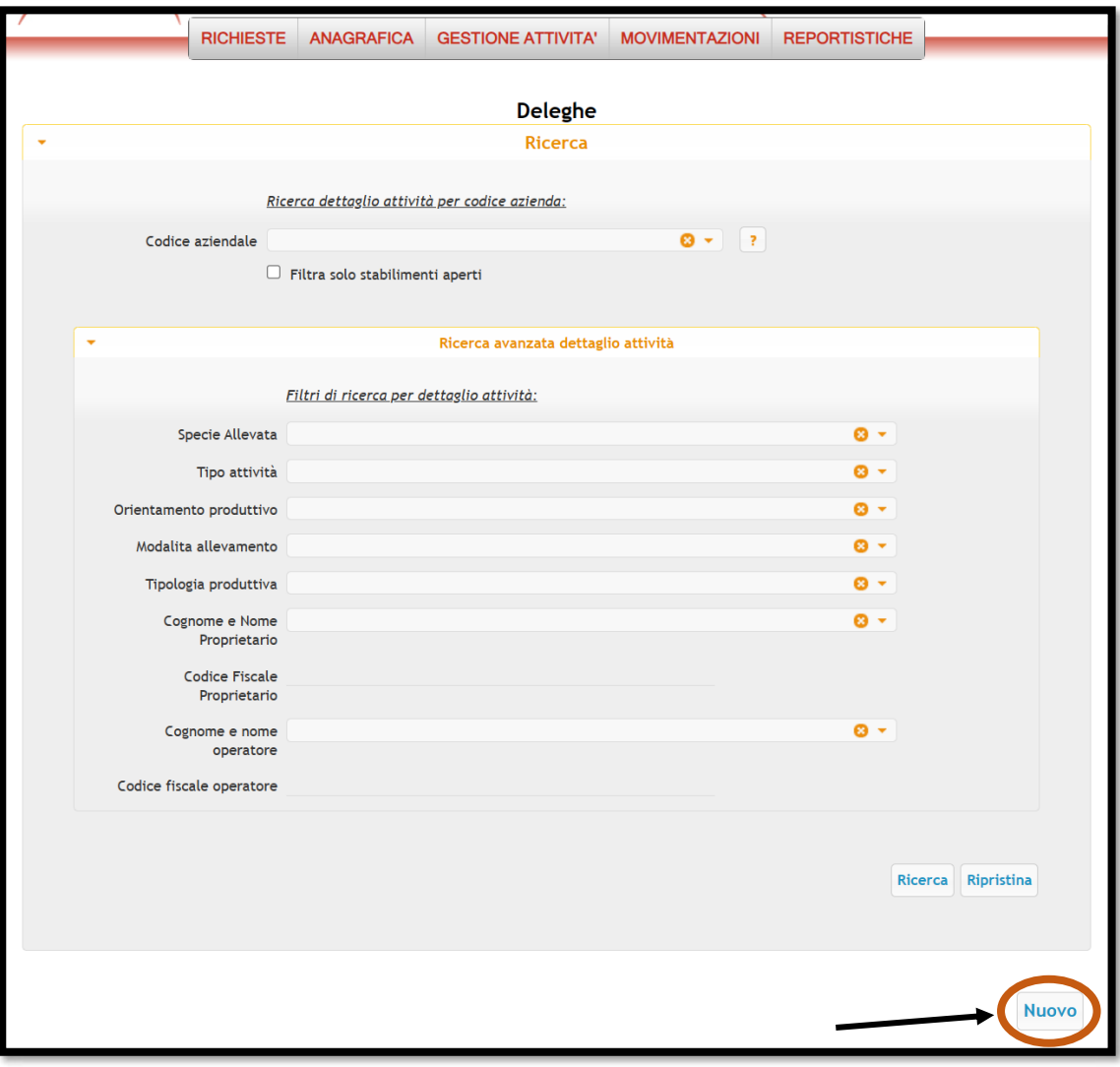

bring.bz.it 2024

### $\overline{O}$ BB <u>I</u> Kor BRING-Digital

#### Schritt 5:

Im obersten Feld muss der Betriebskodex eingegeben und der Betrieb ausgewählt werden.

Anschließend werden auch die restlichen Felder ausgefüllt. Das Datum der Ausstellung der delega und eine E-Mail-Adresse angeben. Am Ende auf "Inserisci" klicken.

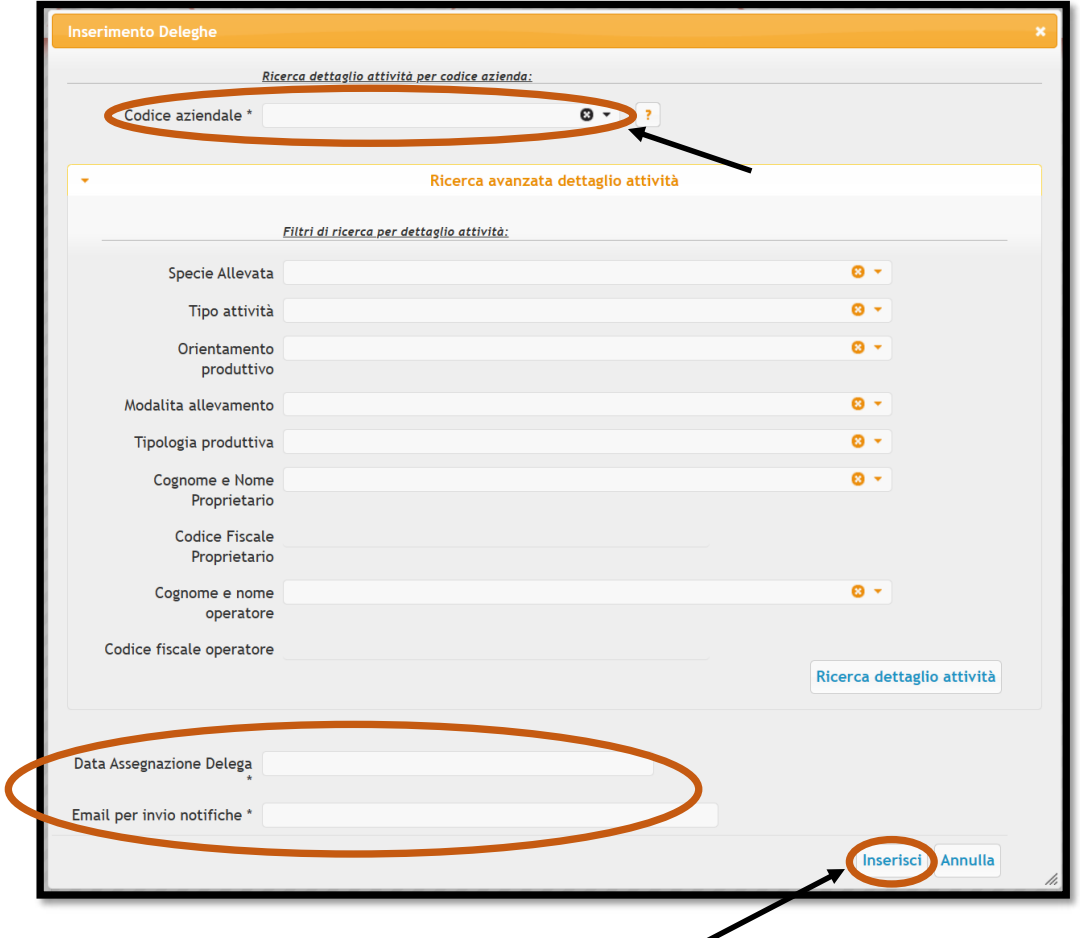

#### Schritt 6:

Ist man beim Einsteigen auf vetinfo mit den Zugangsdaten (Benutzername und Passwort) eingestiegen, muss man sich abschließend noch mit dem SPID authentifizieren. Ansonsten erscheint ein Feld, in dem man auf "Ok" klicken muss.

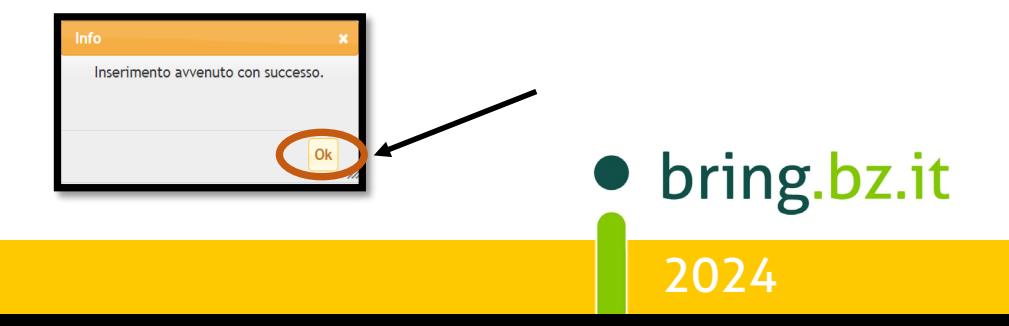

# $\overline{O}$ BRING - $\overline{\mathsf{F}}\overline{\mathbb{O}}$ BRING-DIGITAL

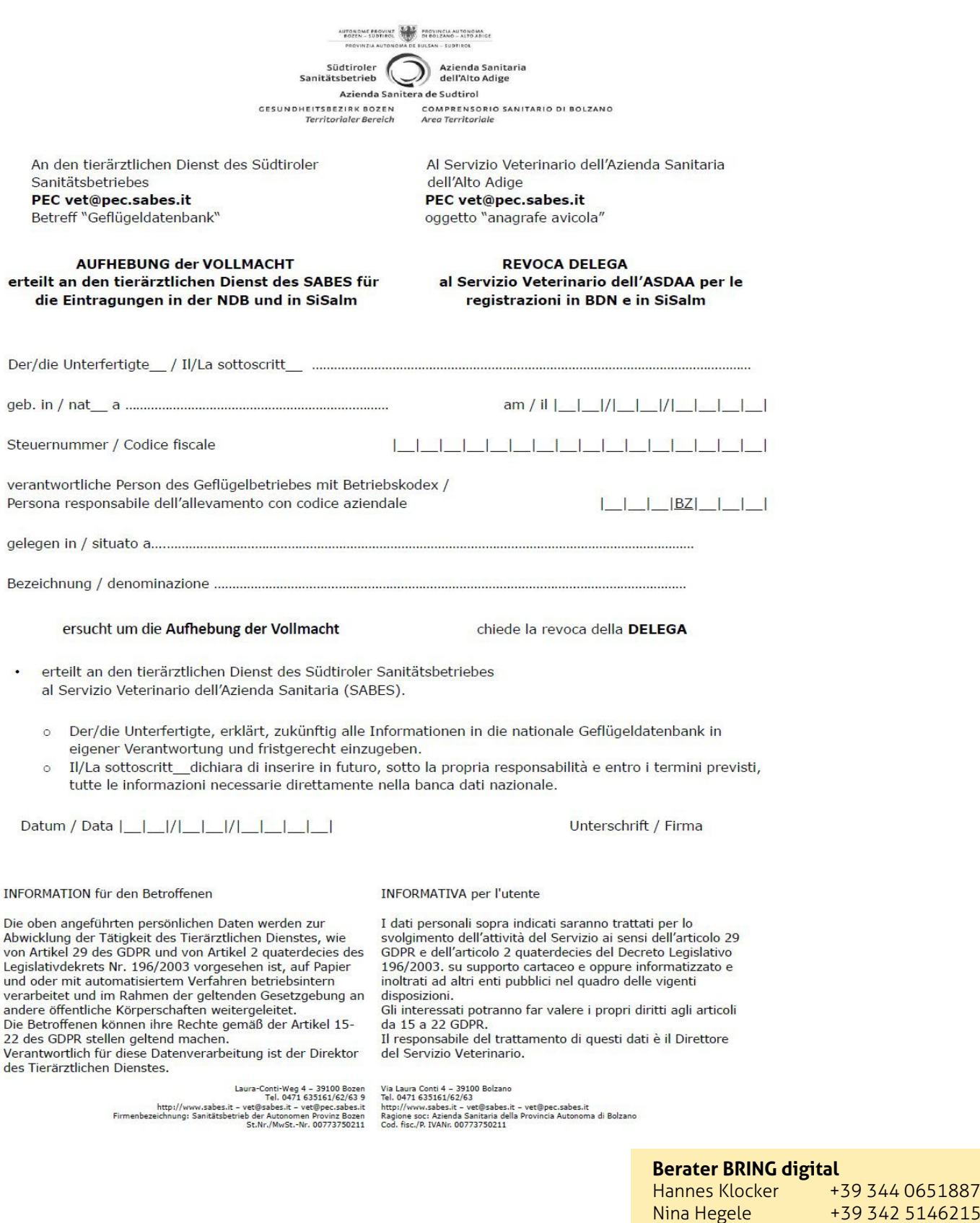

bring.bz.it 2024

Sarah Gruber +39 340 4842951

+39 344 0651887